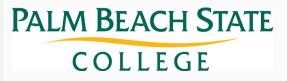

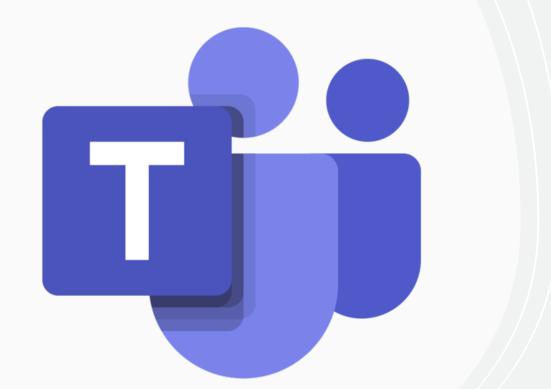

# Microsoft Teams Best Practices

11/16/2020

# **Teams for End Users**

Best practices for utilizing teams, channels, chat

and meetings

#### CONTENTS

#### End user basics

- Teams, channels, and chat
- Meetings

#### Common use cases: Workspaces

- WS#1: Departments
- WS#2: A cross-functional committee
- WS#3: An innovation day event
- WS#4: A non-work-related social event
- WS#5: A project team with a defined end time

Common use cases: Meetings

- M#1: Job interview with an external candidate
- M#2: Quarterly board meeting
- M#3: Weekly recurring team meeting
- M#4: Morning stand-up/scrum
- M#5: Phone call between two people

# Overview: Teams, channels, and chat

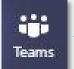

**Team:** A workspace for a group of collaborative individuals.

**Public channel:** A focused area where all members of a team can meet, communicate, and share ideas and content.

**Private channel:** Like a public channel but restricted to a subset of team members, defined by channel owner.

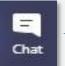

**Chat**: Two or more users collected into a common conversation thread.

Source: "Overview of teams and channels in Microsoft Teams," Microsoft, 2020.

For any Microsoft Teams newcomer, the differences between teams, channels, and chat can be confusing.

Use Microsoft's figure (left) to see how these three mediums differ in their role and function.

# Best practices: Workspaces 1/2

|                             | <b>Team</b><br>A workspace for a group of<br>collaborative individuals.                                                                                                    | Public Channel<br>A focused area where all<br>members of a team can<br>meet, communicate, and<br>share ideas and content.              | <b>Private Channel</b><br>Like a public channel but<br>restricted to a subset of<br>team members, defined by<br>channel owner.                                                                           | <b>Group Chat</b><br>Two or more users collected<br>into a common conversation<br>thread.                               |
|-----------------------------|----------------------------------------------------------------------------------------------------|----------------------------------------------------------------------------------------------------|----------------------------------------------------------------------------------------------------|----------------------------------------------------------------------------------------------------|
|                             |                                                                                                    | Limits and Administrative (                                                                                                    |                                                                                                    |                                                                                                    |
| Who can<br>create?          | IT, 0365 Administrator through the<br>ticketing process.<br><u>https://help.palmbeachstate.edu/</u><br><u>TDClient/1971/Portal/Requests/Se</u><br><u>rviceDet?ID=29992</u> | Team owners can create a public channel within the team.                                                                               | IT, 0365 Administrator can create<br>a private channel and adds its<br>members through the ticketing<br>process.<br>Teams owners should define the<br>members put in a request for a<br>private channel. | Anyone                                                                                                    |
| Who can add<br>members?     | Team owner(s); max 5,000 members<br>per team                                                                                                    | N/A                                                                                                    | Once the channel is created, the<br>owner of the private channel can<br>manage the membership - up to<br>250 members – keeping in mind<br>you can only add members that<br>are already in the Team       | Anyone can bring new members<br>into the chat (and decide if they<br>can see the previous history) up to<br>100 members |
| Who can<br>delete?          | Team owner/admin can delete                                                                                                    | Any team member if given permission.                                                                                                   | Channel owner(s)                                                                                                    | Anyone can leave a chat but<br>cannot delete chat, but they are<br>never effectively deleted                            |
|                             |                                                                                                    | Social Context                                                                                                    |                                                                                                    |                                                                                                    |
| Who can see<br>it?          | Public teams are indexed and<br>searchable<br>Private teams are not indexed and<br>are visible only to joined members                                                      | All members of the team can see<br>all public channels. Channels may<br>be hidden from view for the<br>purposes of cleaning up the UI. | Individuals will only see private<br>channels for which they have<br>membership                                                                                                    | Only participants in the group chat can see the group chat                                                              |
| Who can see<br>the content? | Team members can see any content<br>that is not otherwise part of a private<br>channel                                                                                     | All team members                                                                                                    | All members of the private channel                                                                                                    | Only members of the group chat                                                                                          |

### When does a **Group Chat** become a **Channel**?

- When it's appropriate for the conversation to have a gallery – an audience of members who may not be actively participating in the discussion.
- When control over who joins the conversation needs to be centrally governed and not left up to anyone in the discussion.
- When the **discussion will persist** over a longer time period .
- When the **number of participants** approaches 100.

### When does a **Channel** become a **Team**?

- When a team approaches 30 private channels, many of those private channels are likely candidates to become their own team.
- When the channel membership needs to extend beyond the boundary of the team membership.

# Best practices: Workspaces 2/2

|                                                 | <b>Team</b><br>A workspace for a group of<br>collaborative individuals.                              | Public Channel<br>A focused area where all<br>members of a team can<br>meet, communicate, and<br>share ideas and content.       | <b>Private Channel</b><br>Like a public channel but<br>restricted to a subset of<br>team members, defined by<br>channel owner. | <b>Group Chat</b><br>Two or more users collected<br>into a common conversation<br>thread.                                                  |
|-------------------------------------------------|----------------------------------------------------------------------------------------------------|----------------------------------------------------------------------------------------------------|----------------------------------------------------------------------------------------------------|----------------------------------------------------------------------------------------------------|
|                                                 |                                                                                                    | Data and Application                                                                                                    | S                                                                                                    |                                                                                                    |
| Where does<br>the content<br>live?              | <b>SharePoint</b> : Every team resides in its own SharePoint site                                    | <b>SharePoint</b> : Each team (public<br>and private) has its own folder off<br>the root of the SharePoint site's<br>repository | <b>SharePoint</b> : Each team (public and private) has its own folder off the root of the SharePoint site's repository         | <b>OneDrive</b> : Files that are shared in a chat are stored in the OneDrive folder of the original poster and shared to the other members |
| How does the<br>data persist or<br>be retained? | If a team expires/is deleted, its corresponding SharePoint site and those artifacts are also deleted | Available for 21 days after<br>deletion. Any member of the team<br>can delete a public channel.                                 | The team owner and private<br>channel owner can delete/restore<br>a private channel                                            | Chats are never effectively<br>deleted. They can be hidden to<br>clean up the user interface.                                              |
| Video                                           | Within channels                                                                                      | Yes, select "Meet now" in channel<br>below text entry box                                                                       | Yes, select "Meet now" in channel<br>below text entry box                                                                      | Yes                                                                                                    |
| Phone calls                                     | Within channels                                                                                      | Yes, select "Meet now" in channel<br>below text entry box                                                                       | Yes, select "Meet now" in channel<br>below text entry box                                                                      | Yes                                                                                                    |
| Shared<br>computer<br>audio/screen              | Within channels                                                                                      | Yes, select "Meet now" in channel<br>below text entry box                                                                       | Yes, select "Meet now" in channel below text entry box                                                                         | Yes                                                                                                    |
| File-sharing                                    | Within channels                                                                                      | Yes. Frequently used/collaborated files can be turned into discrete tab.                                                        | Yes. Frequently used/collaborated files can be turned into discrete tab.                                                       | Yes                                                                                                    |
| Wikis                                           | Within channels                                                                                      | Yes                                                                                                    | Yes                                                                                                    | No                                                                                                    |
| Whiteboarding                                   | Within channels                                                                                      | Yes                                                                                                    | Yes                                                                                                    | No                                                                                                    |

### When does a **Team** become a **Channel**?

When a **team's purpose** for existing **can logically be subsumed** by another team that has a larger scope.

### When does a **Channel** become a **Group Chat**?

- When a **conversation** within a channel between select users **does** not pertain to that **channel's scope** (or any other existing channel), they should move the conversation to a group chat.
- However, this is until that group chat desires to form a channel of its own.

## Request a new team

To request a new Team submit a ticket to the IT Department

https://help.palmbeachstate.edu/TDClient/1971/Po rtal/Requests/ServiceDet?ID=29992

**Team owner:** The Team Owner should be identified in your request. It is possible for the team owner to then invite other members of the team to become co-owners to distribute administrative responsibilities.

Team members: People who have accepted their invitation to be a part of the team.

# Member Settings / Permissions

### Team owners determine permissions for Team Members

| Members Pending Requests               | Channels Settings Analytics Apps                       |  |
|----------------------------------------|--------------------------------------------------------|--|
| ▶ Team picture                         | Add a team picture                                     |  |
| <ul> <li>Member permissions</li> </ul> | Enable channel creation, adding apps, and more         |  |
|                                        | Allow members to create and update channels            |  |
|                                        |                                                        |  |
|                                        | Allow members to delete and restore channels           |  |
|                                        | Allow members to add and remove apps                   |  |
|                                        | Allow members to upload custom apps                    |  |
|                                        | Allow members to create, update, and remove tabs       |  |
|                                        | Allow members to create, update, and remove connectors |  |

# Add team members

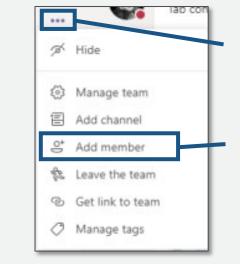

Only **team owners and co-owners** can **add** a team member. To **add** a team member, on the right-hand side of the team name, click "More options."

Then, from the drop-down menu, click "Add member."

Type a name or email, then send your request to the team owner.

Search

If you're a **team owner**, you can then type a name or an email address to add another member to the team.

If you're a **team member**, typing a name or an email address will send a request to the team owner to consider adding the member.

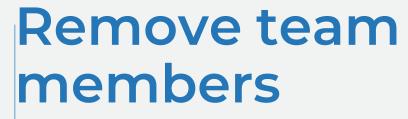

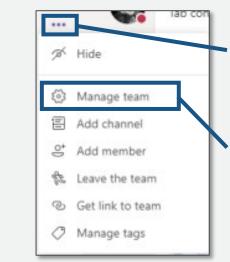

Only **team owners and co-owners** can **remove** a team member. To do so, on the right-hand side of the team name, click "More options."

Then, from the drop-down menu, click "Manage team."

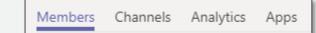

Under the "Members" tab, you'll see a list of the members in the team. Click the "X" at the far right of the member's name to remove them.

Team owners can only be removed if they change their role to team member first.

# Add a new channel

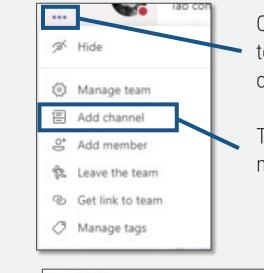

On the right-hand side of the team name, click "More options."

Then, from the drop-down menu, click "Add channel."

| Channel name                                                  |   |
|---------------------------------------------------------------|---|
| Letters, numbers, and spaces are allowed                      |   |
| Description (optional)                                        |   |
| Help others find the right channel by providing a description | 1 |
|                                                               |   |
| Privacy                                                       |   |

Name your channel, give a description, and set your channel's privacy.

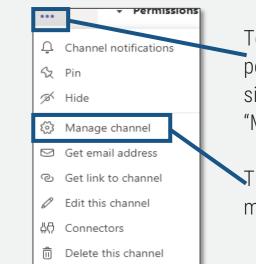

To manage subsequent permissions, on the right-hand side of the channel name, click "More options."

Then, from the drop-down menu, click "Manage channel."

#### Adding and removing members from channels:

Only members in a team can see that team's channels. Setting channel privacy as "standard" means that the channel can be accessed by anyone in a team. Unless privacy settings for a channel are set as "private" (from which the channel creator can choose who can be in that channel), there is no current way to remove members from channels.

It will be up to the end user to decide which channels they want to hide.

# Hide/unhide teams

# Hide/unhide channels

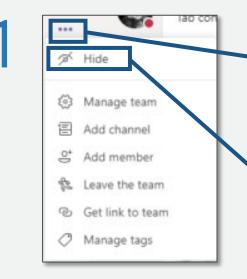

To hide a **team**, on the righthand side of the team name, click "More options."

Then, from the drop-down menu, click "Hide." Hidden teams are moved to the "hidden teams" menu at the bottom of your team list.

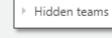

Show
 Manage team
 Add channel
 Add member
 Leave the team
 Get link to team
 Manage tags

To unhide a **team**, click on the "hidden teams" menu. On the right-hand side of the team name, click "More options."

Then, from the drop-down menu, click "Show."

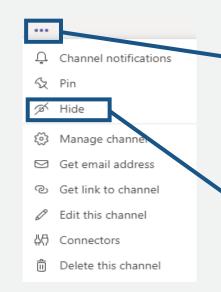

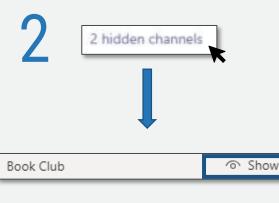

To hide a **channel**, on the righthand side of the channel name, click "More options."

Then, from the drop-down menu, click "Hide." Hidden channels are moved to the "hidden channels" menu at the bottom of your channel list in that team.

To unhide a **channel**, click on the "hidden channels" menu at the bottom of the team. This will produce a drop-down menu of all hidden channels in that team.

Hover over the channel you want to unhide and click "Show."

# Create a chat

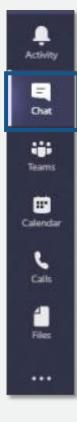

Click the "Chat" tab on the lefthand side of the app (or keyboard shortcut Ctrl+N).

| Vou're starting a new conversation |   |
|------------------------------------|---|
| ype a new massage                  |   |
|                                    | > |

You're now ready to start the chat! You can also send a chat message while working in a separate channel by typing **/chat** into the search bar and entering the recipient's name.

In the top search bar, search the name of the person you want to chat with.

Search or type a command

For **group chat**, click the "Add people" button in the top right-hand corner of the app to add other persons into the existing chat.

|                          | C      | 00  | \$0 <sup>+</sup> |
|--------------------------|--------|-----|------------------|
| Add                      |        |     |                  |
| Enter name, email or tag |        |     |                  |
|                          | Cancel | Add |                  |

| 5 | Ø | Chat | Files | + |  |
|---|---|------|-------|---|--|
| J |   |      |       |   |  |

You can then rename the group chat (if there's 3+ people) by clicking the "Name group chat" option to the right of the group chat members' names.

# Hide a chat

|   | Activity      |                            | 2                                             |
|---|---------------|----------------------------|-----------------------------------------------|
| Ĩ |               |                            | Search or type a command                      |
|   | Chat          | Click the                  | Search the name of the                        |
|   |               | "Chat" tab<br>on the left- | chat or group chat that you                   |
|   | Calendar      | hand side<br>of the app.   | want to hide.                                 |
|   | <b>C</b> alls |                            | Single person chat options Group chat options |
|   | 1             | 2                          |                                               |

J

...

chat options 66 Mark as unread Mark as unread 52 Pin 52 Pin Add to favorite contacts Mute Mute Hide Hide FR Manage apps Notify when available \$ Leave Manage apps

Click "More options." Then click "Hide "

# Unhide a chat

To **unhide** a chat, search for the hidden person or name of the group chat in the search bar. Click "More options." Then click "Unhide."

| P | orning Sc | ***          |
|---|-----------|--------------|
|   | 66 Ma     | rk as unread |
| Ì | 🖉 Mu      | te           |
|   | O Uni     | hide         |
|   | ₿ Ma      | nage apps    |
| I | 🛠 Lea     | ive          |

# Leave a chat

Group chat options

You can only **leave** group chats. To do so, click "More options." Then click "Leave."

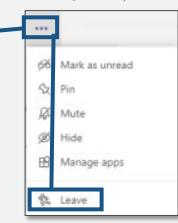

# **Best practices: Meetings**

|                                   | Ad Hoc Call<br>Direct audio/video call                                  | Scheduled Meeting                                                                | Live Event                                                                                                    |
|-----------------------------------|-------------------------------------------------------------------------|----------------------------------------------------------------------------------|----------------------------------------------------------------------------------------------------|
|                                   | Lim                                                                     | its and Administrative Control                                                   |                                                                                                    |
| Who can create?                   | Anyone                                                                  | Anyone                                                                           | Anyone, unless altered by admin (permission to create MS<br>Stream events also required if external production tools are<br>used).                                                    |
| Who can add<br>members?           | Anyone in the session.                                                  | The meeting organizer can add new attendees to the meeting.                      | The event creator (the "organizer") sets attendee permissions and assigns event group roles ("producer" and "presenter").                                                             |
| Can external stakeholders attend? | Yes, through email invite. However, collaboration tools are restricted. | Yes, through email invite.<br>However, collaboration tools are<br>restricted.    | Public events: yes, through shared invite link.<br>Org-wide event: yes, if guest/external access granted.                                                                             |
| Who can delete?                   | Anyone can leave the session.<br>There is no artifact to delete.        | The meeting organizer                                                            | Any attendee can leave the session.<br>The organizer can cancel the event.                                                                                                    |
| Maximum attendees                 | 100                                                                     | 250                                                                              | 10,000 attendees and 10 active presenters/producers (250 presenters and producers can be present at the event).                                                                       |
|                                   |                                                                         | Social Context                                                                   |                                                                                                    |
| How does the request come in?     | Unscheduled.<br>Notification of an incoming audio or<br>video call.     | Scheduled.<br>Meeting invite, populated in the<br>calendar, at a scheduled time. | Meeting only auto-populated in event group's calendars.<br>Organizer must circulate event invite link to attendees – for<br>instance, by pasting link into an Outlook meeting invite. |
|                                   |                                                                         | Available Functionality                                                          |                                                                                                    |
| Screen-sharing                    | Yes                                                                     | Yes                                                                              | Producers and Presenters (through Teams, no third-party app).                                                                                                    |
| Whiteboard                        | No                                                                      | Yes                                                                              | Yes                                                                                                    |
| <b>OneNote</b> (for minutes)      | Yes (from a member's OneDrive)                                          | Yes, part of the meeting construct.                                              | No. A Meeting Notes tab is available instead.                                                                                                    |
| Dedicated chat space              | Yes. Derived from a group chat.                                         | Meeting has its own chat room.                                                   | The organizer can set up a moderated Q&A (not chat) when creating the event. Only Presenters and Producers can chat.                                                                  |
| Recording                         | Yes                                                                     | Yes                                                                              | Yes. Event can last up to 4 hours.                                                                                                    |

# When should an Ad Hoc Call become a Scheduled Meeting?

- When the participants need **time to prepare** content for the call.
- When an **answer is not required** immediately.
- When bringing a group of people together requires **logistical organizing.**

#### When should a **Scheduled Meeting** become an **Ad Hoc Call**?

- When the participants can meet on short notice.
- When a topic under discussion requires creating alignment quickly.

## When should a **Live Event** be created?

- When the expected attendance exceeds 250 people.
- If the event **does not require collaboration** and is mostly a presenter conveying information.

# **Create a scheduled meeting**

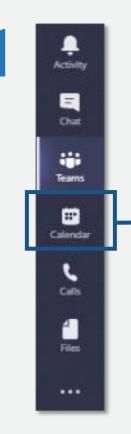

Click the

"Calendar"

tab on the

left-hand

side of

the app.

 Image: Orgin of the event
 Image: Orgin of the event

On the top-right of the app, click the dropdown menu for "+ New meeting" and then "Schedule meeting."

| 1 | Add title                                                   |
|---|-------------------------------------------------------------|
| g | Add required attendees + Optional                           |
| Ē | Apr 16, 2020 1;30 PM → Apr 16, 2020 2:00 PM → 30m ● All day |
| ø | Does not repeat                                             |
|   | Add channel                                                 |
| 0 | Add location                                                |
| 2 | B I U G I∀ A A Perspect ∨ I, IG G ⊟ ⊟ II 90 ···             |

To determine internal attendees' availability, click "Scheduling assistant" on the top left.

Then click "Save" to create the meeting.

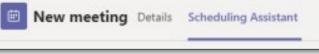

Fill in the meeting details. When inputting internal attendees, their names will drop down without needing their email.

You will need to input email addresses for external attendees.

# Create an ad hoc meeting

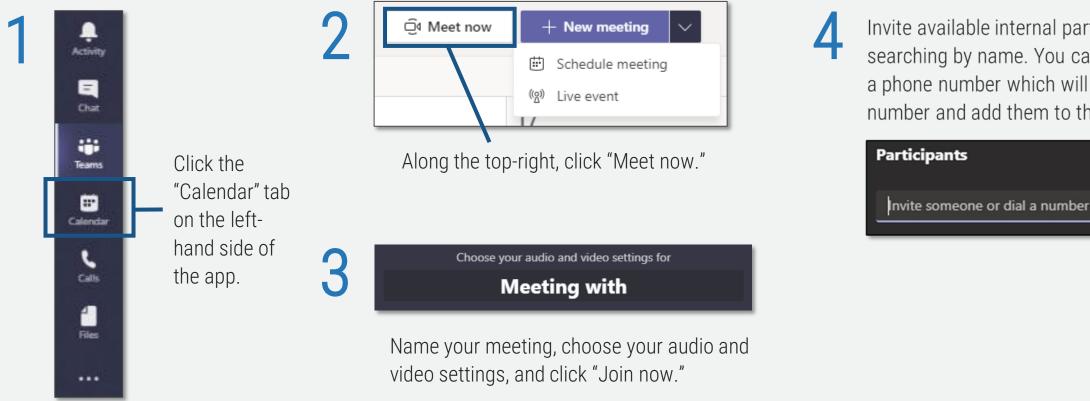

Invite available internal participants by searching by name. You can also enter a phone number which will call the number and add them to the meeting.

...

 $\times$ 

 $\checkmark$ 

# Create an ad hoc meeting in a channel

Each channel has an option to "Meet Now" in the top-

right corner

③ Team

🗟 Meet 🖂

 $\bigcirc$ 

Choose your audio and video settings for Meeting in "General"

Name your meeting, choose your audio and video settings, and click "Join now."

| Ĵ | Meeting in "General"         |
|---|------------------------------|
|   | Join                         |
|   | Meeting in "General" started |
|   | $\leftarrow$ Reply           |

Team members can join the meeting directly from the channel until the meeting ends. The meeting organizer can also invite participants outside of the team.

# Tip: Use existing channels to host the chatrooms for your online meetings

When you host a meeting online with Microsoft Teams, there will always be a chatroom associated with the meeting. While this is a great place for meeting participants to interact, there is one particular downside.

**Problem: The never-ending chat.** Often the activity in these chatrooms can persist long after the meeting. The chatroom itself becomes, unofficially, a channel. When end users can't keep up with the deluge of communication, the tools have failed them.

**Solution: Adding an existing channel to the meeting.** This ensures that discussion activity is already hosted in the appropriate venue for the group, during and after the meeting. Furthermore, it provides non-attendees with a means to catch up on the discussion they have missed.

New meeting Details Scheduling Assistant Time zone: (UTC-05:00) Eastern Time (US & Canada) 🗸 0 Add title <u></u> Add required attendees Break the habit of online booking meetings in Outlook - use the Teams (# Apr 24, 2020 1:30 PM Calendar View instead! C Does not repeat In order to make use of this function. the meeting must be setup in Microsoft Teams, not Microsoft Add channel Outlook. The option to assign a channel to the meeting will then be 0 Add location available to the meeting organizer. В Paragraph Type details for this new meeting

In section two of this cookbook, we will often refer to this tactic.

#### Don't have a channel for the chat session of your online meeting? Perhaps you should!

If your meeting is with a group of individuals that will be collaborating frequently, they may need a workspace that persists beyond the meeting.

#### Guests can still attend the meeting, but they can't chat!

If there are attendees in your meeting that do not have access to the channel you select to host the chat, they will not see the chat discussion nor have any ability to use this function.

This may be appropriate in some cases – for example, a vendor providing a briefing as part of a regular team meeting.

However, if there are attendees outside the channel membership that need to see the meeting chat, consider another channel or simply default to not assigning one.

# **Meeting settings explained**

| 🐼 Show device settings             |          |
|------------------------------------|----------|
| Show meeting notes                 | $\vdash$ |
| ③ Show meeting details             |          |
| 🛱 Enter full screen                |          |
| Show background effects            | ⊢        |
| cc Turn on live captions (preview) | $\vdash$ |
| 🏥 Keypad                           |          |
| Start recording                    |          |
| 🗢 End meeting                      |          |
| 🔎 Turn off incoming video          | -        |

For settings concerning audio, video, and whether viewing is private.

Use to take notes throughout the meeting. The notes will stay attached to this event.

Find meeting information for: a dial-in number, conference ID, and link to join.

Choose from a range of video backgrounds to hide/blur your location.

Turn on live speech-to-text captions.

For dialing a number within the meeting (when enabled as an add-on with E3 or as part of E5).

Recorded and saved using Microsoft Stream.

To save network bandwidth, you can decline receiving attendee's video.

#### Give/take control of screen share

To give control, click "Give control" in the tool tray along the top of the screen when sharing content. Choose from the drop-down who you would like to give control to. In the same spot, click "Take back control" when required.

To request control, click "Request control" in the same space when viewing someone sharing their content. Click "Release control" once finished.

#### Screen share

In the tool tray, select "Share" to share your screen. Select particular applications if you only want to share certain information; otherwise, you can share your whole desktop.

E

#### System audio share

To share your device's audio while screen sharing, checkbox the "Include system audio" option upon clicking "Share."

tool tray along the top of the screen.

#### Include system audio

Presenting... Give control V 🖉 Stop presenting 🔄

If you didn't click that option at the start but now want to share audio during screen share, click the "Include systems audio" option in the

Click "More options" to access the meetings settings.

~

එ

E

# Start whiteboarding

Once enabled, click "Share" in a meeting. This feature only appears if you have 3+ participants in the meeting.

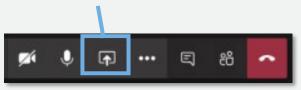

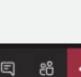

Click the pen icons to the right of the screen to begin sketching.

<

<1

> NB: Anonymous, federated, or guest users are currently not supported to start, view, or ink a whiteboard in a Teams meeting.

#### Will the whiteboard session be recorded if the meeting is being recorded?

No. However, the final whiteboard will be available to all meeting attendees after the meeting, under "Board Gallery" in the Microsoft Whiteboard app. Attendees can then continue to work on the whiteboard after the meeting has ended.

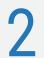

Under the "Whiteboard" section in the bottom right, click "Microsoft Whiteboard."

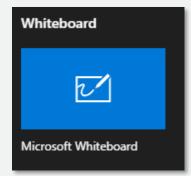

# Workspace #1: Departments

**Scenario:** Most of your organization's communication and collaboration occurs within its pre-existing departmental divisions.

#### Conventional communication channels:

- Oral communication: Employees work in proximity to each other and communicate in person, by phone, in department meetings
- Email: Department-wide announcements
- Memos: Typically posted/circulated in mailboxes

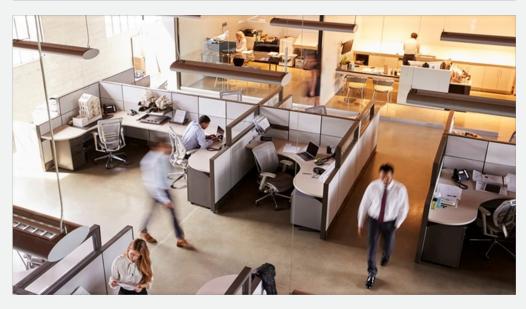

**Solution:** Determine the best way to organize your organization's departments in Teams based on its size and your requirements to keep information private between departments.

#### Option A:

- Request a team for the division.
- Create channels for each division. Remember that all members of a team can view all public channels created in that team and the default General channel.
- Request private channels if you wish to have a channel that only select members of that team can see. Remember that private channels have some limitations in functionality.

#### Option B:

- Request a new team for each department.
- Create channels within this team for projects or topics that are recurring workflows for the department members. Only department members can view the content of these channels.

#### General:

- Post departmental memos and announcements in the General channel.
- Use "Meet now" in channels for ad hoc meetings. For regular department meetings, create a recurring Teams calendar event for the specific department channel (Option A) or the General channel (Option B). Remember that all members of a team can join a public channel meeting.

# Workspace #2: A cross-functional committee

**Scenario:** Your organization has struck a committee composed of members from different departments. The rest of the organization should not have access to the work done in the committee.

**Purpose:** To analyze a particular organizational challenge and produce a plan or report; to confidentially develop or carry out a series of processes that affect the whole organization.

Jobs: Committee members must be able to:

- Attend private meetings.
- Share files confidentially.

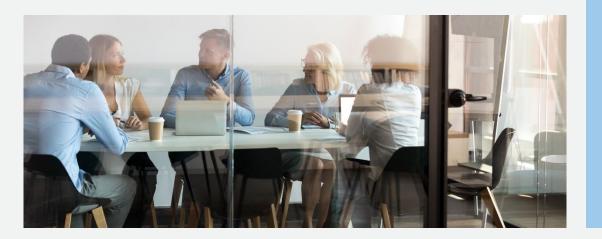

#### Solution:

#### Ingredients:

• Private team

#### Construction:

- Create a new private team for the cross-functional committee.
- Add only committee members to the team.
- Create channels based on the topics likely to be the focal point of the committee work.
- Decide how you will use the mandatory General channel. If the committee is small and the work limited in scope, this channel may be the main communication space. If the committee is larger or the work more complex, use the General channel for announcements and move discussions to new topicrelated channels.
- Schedule recurring committee meetings in the Teams calendar. Add the relevant channel to the meeting invite to keep the meeting chat attached to this team and channel (as meeting organizer, put your name in the meeting invite notes, as the channel will show as the organizer in the Outlook invite).
- Remember that all members of this team will have access to these meetings and be able to view that they are occurring.

# Workspace #3: An innovation day event

**Scenario:** The organization holds a yearly innovation day event in which employees form small groups and work on a defined, short-term problem or project.

Purpose: To develop innovative solutions and ideas.

#### Jobs:

- Convene small groups.
- Work toward time-sensitive goals.
- Communicate synchronously.
- Share files.

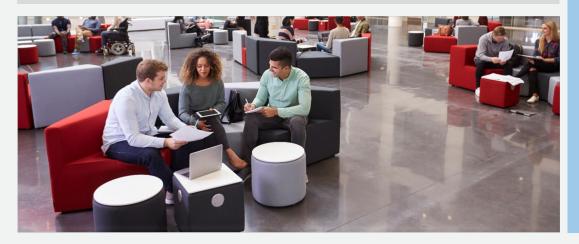

#### Solution Ingredients:

- Public team
- Channel tabs
- Whiteboard
- Planner

#### Construction:

- Create a team for the innovation day event.
- Add channels for each project working group.
- Communicate to participants the schedule for the day and their assigned channel.
- Use the General channel for announcements and instructions throughout the day. Ensure someone moderates the General channel for participants' questions.
- Pre-populate the channel tabs with files the participants need to work with. To add a scrum board, refer to M#4 (Morning stand-up/Scrum) in this slide deck.
- For breakouts, instruct participants to use the "meet now" feature in their channel and how to use the Whiteboard during these meetings.
- Arrange to have your IT admin archive the team after a certain point so the material is still viewable but not editable.

# Workspace #4: A project team with a defined end time

**Scenario:** Within a department/workplace team, employees are assigned to projects with defined end times, after which they will be assigned to a new project.

**Purpose:** To complete project-based work that fulfills business needs.

#### Jobs:

- Oral communication with team members.
- Synchronous and asynchronous work on project files.
- The ability to attend scheduled meetings and ad hoc meetings.
- The ability to access shared resources related to the project.

#### **Best Practice**

Hide the channel after the project concludes to de-clutter your Teams user interface.

#### Solution:

#### If your working group already has its own team within Teams:

- Create a new public or private channel for the project. Remember that some functionality is not available in private channels (such as Microsoft Planner).
- Use the channel for the project team's meetings (scheduled in Teams calendar or through Meet Now).
- Add a tab that links to the team's project folder in SharePoint.

#### If your workplace team does not already have its own team in Teams:

- Determine if there is a natural fit for this project as a new channel in an existing team. Remember that all team members will be able to see the channel if it is public and that all relevant project members need to belong to the Team to participate in the channel.
- If necessary, create a new team for the project. Add the project members.
- Create channels based on the type of work that comprises the project.
- Use the channel for the project team's meetings (scheduled in Teams calendar or through Meet Now)
- Add a tab to link to the team's project folder in SharePoint.

# Meetings #1: Job interview with external candidate

**Scenario:** The organization must interview a slate of candidates to fill an open position.

#### Purpose:

• Select the most qualified candidate for the job.

#### Jobs:

- Create a meeting, ensuring the candidate and other attendees know when and where the meeting will happen.
- Ensure the meeting is secure to protect confidential information.
- Ensure the meeting is accessible, allowing the candidate to present themselves through audio and/or visual means.
- Create a professional environment for the meeting to take place.
- Engender a space for the candidate to share their CV, research, or other relevant file.
- The interview must be transcribed and recorded.

**Note:** The external candidate does not need the Teams application. Through the meeting invite, the external candidate will join via a web browser.

#### Solution

#### Ingredients:

- Private Teams meeting
- Screen-sharing
- Microsoft Stream

#### Construction:

- Create a Teams meeting, inviting the candidate with their email, alongside other internal attendees. The Teams meeting invite will auto-generate a link to the meeting itself.
- The host can control who joins the meeting through settings for the "lobby."
- Through the Teams meeting, the attendees will be able to use the voice and video chat functionality.
- All attendees can opt to blur their backgrounds to maintain a professional online presence.
- The candidate can share their screen, either specific applications or their whole desktop, during the Teams meeting.
- A Teams meeting can be recorded and transcribed through Stream. After the meeting, the transcript can be searched, edited, and shared

# Meeting #2: Quarterly board meeting

**Scenario:** Every quarter, the organization holds its regular board meeting.

**Purpose:** To discuss agenda items and determine the company's future direction.

#### Jobs:

During meeting:

- Attendance and minutes must be taken.
- Votes must be recorded.
- In-camera sessions must occur.
- External experts must be included.

#### After meeting:

- Follow-up items must be assigned.
- Reports must be submitted.

**Note:** The external guests do not need the Teams application. Through the meeting invite, the guests will join via a web browser.

#### Solution

#### Ingredients:

- Teams calendar invite
- Planner; Forms
- Private channel
- Microsoft Stream

#### Construction:

- Guest Invite: Invites can be sent to any non-domain-joined email address to join a private, invitation-only channel within the team controlled by the board chair.
- SharePoint & Flow: Documents are emailed to the Team addresses, which kicks off an MS Flow routine to collect review notes.
- Planner: Any board member can assign tasks to any employee.
- Forms/Add-On: Chair puts down the form of the question and individual votes are tracked.
- Teams cloud meeting recording: Recording available through Stream. Manual edits can be made to VTT caption file. Greater than acceptable transcription error rate.
- Meeting Log: Real-time attendance is viewable but a point-in-time record needs admin access.

# Meeting #3: Weekly team meeting

**Scenario:** A team meets for a weekly recurring meeting. The meeting is facilitated by the team lead (or manager) who addresses through agenda items and invites participation from the attendees.

**Purpose:** The purpose of the meeting is to:

- Share information verbally
- Present content visually
- Achieve consensus

#### Build team morale

Jobs: The facilitator must:

- Determine participants
- Book room
- Book meeting in calendar

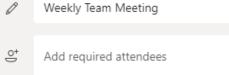

### 🗇 Jan 6, 2020 3:00 PM

- E Add channel

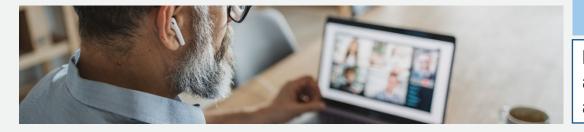

#### Solution

Ingredients:

- Meeting Place: A channel in Microsoft Teams (must be public) where all members of the meeting make up the entirety of the audience.
- **Calendar Recurrence:** A meeting is booked through Teams and appears in all participants' Outlook calendar.
- **Collaboration Space:** Participants join the meeting through video or audio and can share screens and contribute text, images, and links to the meeting chat.

#### Construction:

- Ensure your team already has a channel created for it. If not, create one in the appropriate team.
- Create the meeting using the calendar view within Microsoft Teams:
  - Set the meeting's name, attendees, time, and recurrence.
  - Add the team channel that serves as the most appropriate workplace for the meeting. (Any discussion in the meeting chat will be posted to this channel.)

**Note:** Create the meeting in the Teams calendar, not Outlook, or you will not be able to add the Teams channel. As meeting organizer, put your name in the meeting invite notes, as the channel will show as the organizer in the Outlook invite.

# Meeting #4: Morning stand-up/scrum

9:00 AM V

Scenario: Each morning, at 9am, members of the team meet online.

**Purpose:** After some pleasantries, the team discusses what tasks they each plan to complete in the day.

Jobs: The team leader (or scrum master) must:

- Place all tasks on a scrum board, each represented by a sticky note denoting the task name and owner.
- Move the sticky notes through the columns, adjusting assignments as needed.
- Sort tasks into the following columns: "Not Started," "In Progress," and "Done."

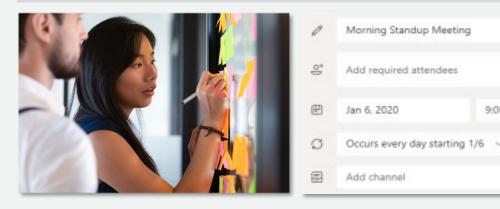

#### Solution

#### Ingredients:

- **Meeting Place:** A channel in Microsoft Teams (must be public) where all members of the meeting make up the entirety of the audience.
- Scrum Board: A tab within that channel where a persistent scrum board has been created and is visible to all team members.

#### Meeting Place Construction:

- Create the meeting using the calendar view in Teams.
- Set the meeting's name, attendees, time, and work-week daily recurrence (see left).
- Add the channel that is the most appropriate workplace for the meeting. Any meeting chat will be posted to this channel rather than a separate chat.

#### Scrum Board Construction:

- Add a tab to the channel using Microsoft Planner as the app. (You can use other task management apps such as Trello, but the identity integration of first-party Office 365 tools may be less hassle.)
- Create a new (or import an existing) Plan to the channel. This will be used as the focal point.

# Meeting #5: Phone call between two people

**Scenario:** An audio-only conversation that could be a regularly scheduled event but is more often conducted on an ad-hoc basis.

**Purpose:** To quickly share information, achieve consensus, or clarify misunderstandings.

#### Jobs:

- Dial recipient
- See missed calls
- Leave/check voicemail
- Create speed-dial list
- Conference call

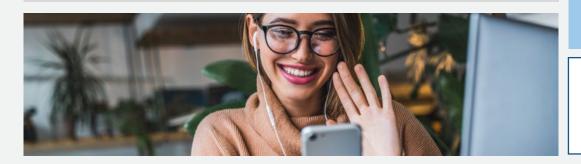

#### Solution

Ingredients:

• Audio call begun through Teams chat.

#### Construction:

- Voice over IP calls between users in the same MS Teams tenant can begin in multiple ways:
  - A call can be initiated through any appearance of a user's profile picture: hover over user's profile photo in the Chat list and select the phone icon.
  - Enter your last chat with a user and click phone icon in upper-right corner.
  - Go to the Calls section and type the name in the "Make a call" text entry form.
- Voicemail: Voicemail, missed calls, and call history are available in the Calls section.
- **Speed dial:** Speed dial lists can be created in the Calls section.
- Conference call: Other users can be added to an ongoing call.

**Note.** Microsoft Teams can be configured to provide an organization's telephony for external calls, but this requires an E5 license. Additional audio-conferencing licenses are required to call in to a Teams meeting over a phone.

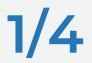

"Microsoft Teams Cookbook for End Users", Info-Tech Research Group Inc.. Accessed 10 June 2020

#### **Overview: Creation process**

- "How do I get access to Microsoft Teams?" Microsoft, n.d., <u>support.office.com/en-us/article/how-do-i-get-access-to-microsoft-teams-fc7f1634-abd3-4f26-a597-9df16e4ca65b</u>. Accessed 11 May 2020.
- "Logical architecture for Microsoft Teams and related services." *Microsoft*, 6 Mar. 2020, <u>docs.microsoft.com/en-us/microsoftteams/teams-architecture-solutions-posters</u>. Accessed 9 May 2020.
- "Plan for governance in Teams." Microsoft, 10 Aug. 2018, docs.microsoft.com/en-us/MicrosoftTeams/plan-teams-governance. Accessed 30 Apr. 2020.

#### Assign admin roles

• "Use Microsoft Teams administrator roles to manage Teams." *Microsoft*, 19 Sep. 2018, <u>docs.microsoft.com/en-us/microsoftteams/using-admin-roles</u>. Accessed 9 May 2020.

#### Prepare the network

• "Prepare your organization's network for Microsoft Teams." *Microsoft*, 28 Apr. 2020, <u>docs.microsoft.com/en-us/microsoftteams/prepare-network</u>. Accessed 9 May 2020.

#### Team creation

- "Best practices for organizing teams in Microsoft Teams." *Microsoft*, 13 Apr. 2020, <u>docs.microsoft.com/en-us/microsoftteams/best-practices-organizing</u>. Accessed 9 May 2020.
- "Create your first teams and channels in Microsoft Teams." *Microsoft*, 27 Apr. 2020, <u>docs.microsoft.com/en-us/microsoftteams/get-started-with-teams-create-your-first-teams-and-channels</u>. Accessed 9 May 2020.

#### Integrations with SharePoint Online

- "Configure Teams with three tiers of protection." *Microsoft*, 7 May 2020, <u>docs.microsoft.com/en-us/microsoft-365/solutions/configure-teams-three-tiers-protection?view=o365-worldwide</u>. Accessed 9 May 2020.
- "File collaboration in SharePoint with Microsoft 365." *Microsoft*, 21 Apr. 2020, <u>docs.microsoft.com/en-us/sharepoint/deploy-file-collaboration</u>. Accessed 9 May 2020.

#### Permissions

- "Manage app permission policies in Microsoft Teams." Microsoft, 21 Apr. 2020, docs.microsoft.com/en-us/microsoftteams/teams-app-permission-policies. Accessed 9 May 2020.
- "Manage messaging policies in Teams." *Microsoft*, 27 Apr. 2020, <u>docs.microsoft.com/en-us/MicrosoftTeams/messaging-policies-in-teams</u>. Accessed 30 Apr. 2020.
- "Sensitivity labels for Microsoft Teams." *Microsoft*, 22 Apr. 2020, <u>docs.microsoft.com/en-us/MicrosoftTeams/sensitivity-labels</u>. Accessed 9 May 2020.

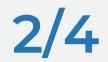

#### External and guest access

- "Add a guest to Teams." Microsoft, 22 Apr. 2020, docs.microsoft.com/en-us/microsoftteams/add-guests. Accessed 30 Apr. 2020.
- "Communicate with users from other organizations in Microsoft Teams." *Microsoft*, 22 Apr. 2020, <u>docs.microsoft.com/en-us/MicrosoftTeams/communicate-with-users-from-other-organizations</u>. Accessed 30 Apr. 2020.
- "Guest access in Microsoft Teams." Microsoft, 22 Apr. 2020, docs.microsoft.com/en-us/microsoftteams/guest-access. Accessed 9 May 2020.
- "Manage external access in Microsoft Teams." Microsoft, 22 Apr. 2020, docs.microsoft.com/en-us/microsoftteams/manage-external-access. Accessed 9 May 2020.
- "Microsoft Teams guest access checklist." *Microsoft*, 27 Apr. 2020, <u>docs.microsoft.com/en-us/microsoftteams/guest-access-checklist</u>. Accessed 30 Apr. 2020.
- "Turn on or turn off guest access to Microsoft Teams." Microsoft, 27 Apr. 2020, docs.microsoft.com/en-us/microsoftteams/set-up-guests. Accessed 9 May 2020.
- "What the guest experience is like." *Microsoft*, 27 Apr. 2020, <u>docs.microsoft.com/en-us/MicrosoftTeams/guest-experience</u>. Accessed 4 May 2020.

#### Expiration and archiving

- "Archive or delete a team in Microsoft Teams." *Microsoft*, 27 Apr. 2020, <u>docs.microsoft.com/en-us/microsoftteams/archive-or-delete-a-team?view=o365-worldwide</u>. Accessed 29 Apr. 2020.
- "Microsoft 365 group expiration policy." *Microsoft*, 6 May 2020, <u>docs.microsoft.com/en-us/microsoft-365/admin/create-groups/office-365-groups-expiration-policy?view=o365-worldwide</u>. Accessed 9 May 2020.
- "Team expiration and renewal in Microsoft Teams." *Microsoft*, 6 Feb. 2020, <u>docs.microsoft.com/en-us/microsoftteams/team-expiration-renewal</u>. Accessed 9 May 2020.

#### Retention and data loss prevention

- "Data loss prevention and Microsoft Teams." Microsoft, 21 Apr. 2020, docs.microsoft.com/en-us/microsoft-365/compliance/dlp-microsoft-teams?view=o365-worldwide. Accessed 9 May 2020.
- "Retention policies in Microsoft Teams." Microsoft, 5 May 2020, docs.microsoft.com/en-us/microsoftteams/retention-policies. Accessed 9 May 2020.

#### Teams telephony

- "Here's what you get with Phone System in Office 365." *Microsoft*, 26 Feb. 2020, <u>docs.microsoft.com/en-us/microsoftteams/here-s-what-you-get-with-phone-system</u>. Accessed 9 May 2020.
- O'Donnell, J.P. "The killer feature in Microsoft Teams your business should be using." Amaxra, n.d., <u>www.amaxra.com/blog/the-killer-feature-in-microsoft-teams-your-business-should-be-using</u>. Accessed 4 May 2020.
- "Set up Phone System in your organization." Microsoft, 27 Apr. 2020, docs.microsoft.com/en-us/MicrosoftTeams/deploy-audio-conferencing-teams-landing-page. Accessed 4 May. 2020.
- "What is Phone System in Office 365?" Microsoft, 29 Apr. 2020, docs.microsoft.com/en-us/microsoftteams/what-is-phone-system-in-office-365. Accessed 9 May 2020.

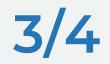

#### From Skype to Teams

- "FAQ Upgrading from Skype for Business to Microsoft Teams." Microsoft, 27 Apr. 2020, docs.microsoft.com/en-us/microsoftteams/faq-journey. Accessed 9 May 2020.
- "Teams and Skype interoperability." *Microsoft*, 21 Apr. 2020, docs.microsoft.com/en-us/microsoftteams/teams-skype-interop. Accessed 9 May 2020.
- "Understand Microsoft Teams and Skype for Business coexistence and interoperability." *Microsoft*, 3 Apr. 2020, <u>docs.microsoft.com/en-us/microsoftteams/teams-and-skypeforbusiness-coexistence-and-interoperability</u>. Accessed 9 May 2020.

#### From Slack to Teams

• "Migrate from Slack to Microsoft Teams." *Microsoft*, 14 Apr. 2020, <u>docs.microsoft.com/en-us/microsoftteams/migrate-slack-to-teams.</u> Accessed 9 May 2020.

#### Teams adoption

- "365 adoption guide" Microsoft, 22 Jan. 2020, query.prod.cms.rt.microsoft.com/cms/api/am/binary/RWqTOD. Accessed 9 May 2020.
- Acharya, Ansuman. "Microsoft Teams launches eDiscovery for calling and meetings." *Microsoft Tech Community*, 2 Jul. 2018, <u>techcommunity.microsoft.com/t5/microsoft-teams-blog/microsoft-teams-launches-ediscovery-for-calling-and-meetings/ba-p/210947</u>. Accessed 30 Apr. 2020.
- "Conduct an eDiscovery investigation of content in Microsoft Teams." *Microsoft*, 27 Apr. 2020, <u>docs.microsoft.com/en-us/microsoftteams/ediscovery-investigation?view=o365-worldwide#overview</u>, Accessed 29 Apr. 2020.
- "Teams cloud meeting recording: Compliance and eDiscovery for meeting recordings." *Microsoft,* 27 Apr. 2020, <u>docs.microsoft.com/en-us/MicrosoftTeams/cloud-recording#compliance-and-ediscovery-for-meeting-recordings</u>. Accessed 29 Apr. 2020.

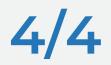

- "Limits and specifications for Microsoft Teams." *Microsoft*, 29 Apr. 2020, <u>docs.microsoft.com/en-us/MicrosoftTeams/limits-specifications-teams</u>. Accessed 4 May 2020.
- "Location of data in Microsoft Teams." Microsoft, 27 Apr. 2020, docs.microsoft.com/en-us/MicrosoftTeams/location-of-data-in-teams. Accessed 4 May 2020.
- "Manage the Whiteboard in Microsoft Teams." *Microsoft*, 1 Oct. 2019, <u>docs.microsoft.com/en-us/microsoftteams/manage-whiteboard</u>. Accessed 9 May 2020.
- [Microsoft Teams admin documentation.] *Microsoft*, n.d., <u>docs.microsoft.com/en-us/MicrosoftTeams/teams-overview</u>. Accessed 29 Apr. 2020.
- "Overview of teams and channels in Microsoft Teams." Microsoft, 9 Mar. 2020, docs.microsoft.com/en-us/MicrosoftTeams/teams-channels-overview. Accessed 4 May 2020.
- "Private channels in Microsoft Teams." Microsoft, 24 Feb. 2020, docs.microsoft.com/en-us/MicrosoftTeams/private-channels. Accessed 30 Apr. 2020.
- "Admin quick start Meetings and live events in Microsoft Teams." *Microsoft*, 7 Apr. 2020, <u>docs.microsoft.com/en-us/microsoftteams/quick-start-meetings-live-events</u>. Accessed 21 Apr. 2020.
- "Get started with Microsoft Teams live events." Microsoft, n.d., <u>support.office.com/en-us/article/get-started-with-microsoft-teams-live-events-d077fec2-a058-483e-9ab5-1494afda578a#bkmk\_roles</u>. Accessed 29 Apr. 2020.
- "Schedule a Teams live event." *Microsoft*, n.d., <u>support.microsoft.com/en-us/office/schedule-a-teams-live-event-7a9ce97c-e1cd-470f-acaf-e6dfc179a0e2</u>. Accessed 29 Apr. 2020.
- "Search the audit log for events in Microsoft Teams." Microsoft, 12 Mar. 2018, docs.microsoft.com/en-us/microsoftteams/audit-log-events?view=o365-worldwide. Accessed 30 Apr. 2020.
- "Understand calling in Microsoft Teams." Microsoft, n.d., docs.microsoft.com/en-us/microsoftteams/tutorial-calling-in-teams. Accessed 9 May 2020.